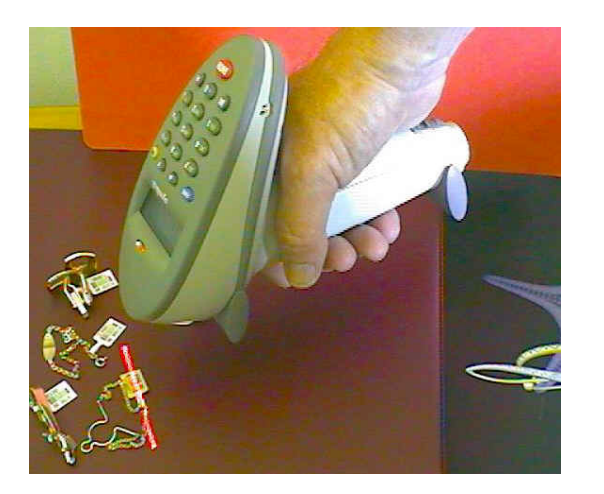

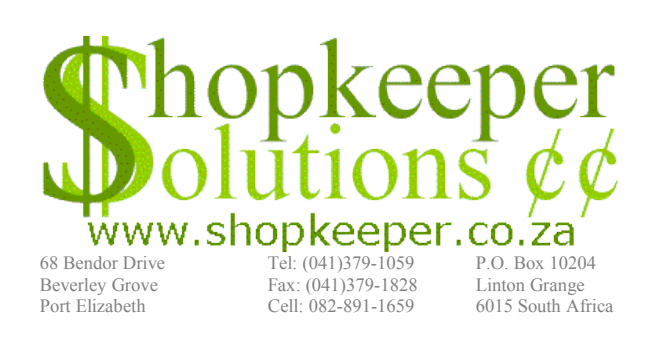

[http://](http://www.shoso.co.za/)[www.shoso.co.za](http://www.shoso.co.za/) e-mail: norman@shoso.co.za

# Instructions for using the P460 Memory Scanner (or any corded scanner) with The P460 Upload Utility

# *Three cable options are available. Please follow the instructions below that apply to the type that you have.*

# **Option 1: Installation of the RS232 Charging Cable assembly**

- 1. Find a spare serial port, either COM1 or COM2, and make sure that no other peripheral device (such as a modem, mouse or cash drawer) is using it. If no suitable COM port is available, a keyboard wedge "Synapse" cable assembly can be used instead, although the reliability and speed of data transfer will be compromised.
- 2. Plug the 9-pin female connector into the COM1 (or COM2) socket. If only a 25-pin male socket is provided on the computer, an adapter plug can be obtained.
- 3. Plug the DC power adapter into the back of the 9-pin female connector, and plug the adapter into the 230 volt mains.
- 4. Plug the cord into the P460 scanner and secure it with a 1/8 turn clockwise of the thumb screw.
- 5. Proceeed to "Program Setup" below.

# **Option 2: Installation of the 'Synapse' Keyboard Wedge Charging Cable assembly**

- 1. Unplug the keyboard (purple plug) from the computer and plug in the male connector from the 'Synapse' adaptor instead.
- 2. Plug the keyboard into the female connector of the 'Synapse' adaptor.
- 3. Plug the DC power adapter into the side of the 'Synapse' adaptor, and plug the power lead of the power adapter into the 230 volt mains.
- 4. Plug the cord into the P460 scanner and secure it with a 1/8 turn clockwise of the thumb screw.
- 5. Proceeed to "Program Setup" below.

# **Option 3: Installation of the RS232 Charging Cradle**

- 1. Find a spare serial port, either COM1 or COM2, and make sure that no other peripheral device (such as a modem, mouse or cash drawer) is using it. If no suitable COM port is available, a keyboard wedge "Synapse" cable assembly can be used instead, although the reliability and speed of data transfer will be compromised.
- 2. Plug the 9-pin female connector between the cradle and the COM1 (or COM2) socket of the computer. If only a 25-pin male socket is provided on the computer, an adapter plug can be obtained.
- 3. Plug the DC power adapter into the cradle, and plug the adapter into the 230 volt mains.
- 4. Unplug the keyboard (purple plug) from the computer and plug in the male connector from the 'Synapse' adaptor instead.
- 5. Plug the keyboard into the female connector of the 'Synapse' adaptor.
- 6. Plug the DC power adapter into the side of the 'Synapse' adaptor, and plug the power lead of the power adapter into the 230 volt mains.
- 7. Plug the carry-strap/cap into the P460 scanner and secure it with a 1/8 turn clockwise of the thumb screw.
- 8. Proceeed to "Program Setup" below.

## **Program Setup**

Install the P460 Upload Utility (run setup wizard: p460-setup.exe)

**Note: In the upload utility version 1.2 or higher, the following setup is done from the Configuration menu option.** With earlier versions of the program you must set it up as follows:

In (My) Computer, local drive C, Vewel locat the file P460.CFG and open it with Notepad.

Set the parameters as follows:

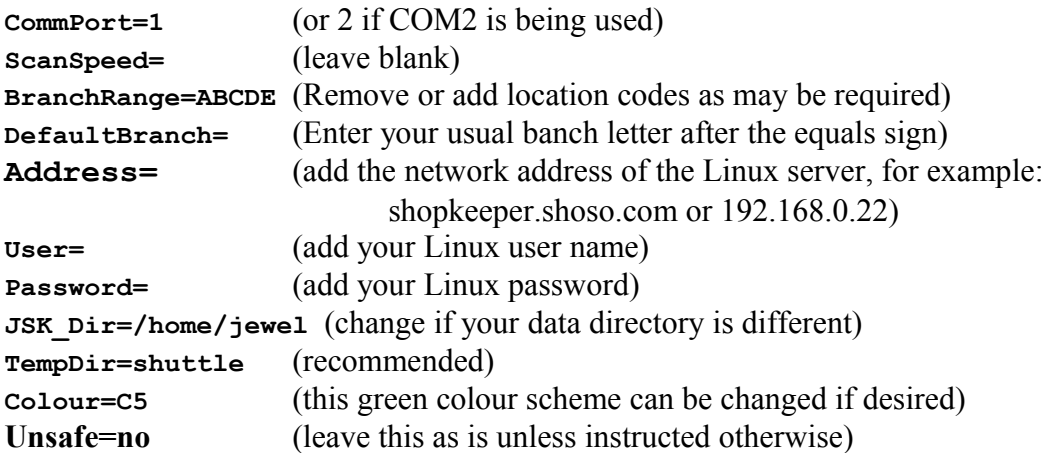

After saving the settings edited above, run the P460 Upload Utility (Start->Programs->Jewellery- >P460 Upload Utility)

# **Charging**

The P460 scanner must be charged before use. When new, or after standing idle for a few weeks, the unit should be charged for at least 12 hours to ensure that it is fully charged. You cannot overcharge the battery, and it will be all right to leave it on charge continuously when not in use.

## **Testing**

Select Fetch from the menu, then choose Yes. If after a short delay it displays "Done!" then the server configuration is correct. If, the program alerts you with the message "Failed to fetch file" then the parameters are incorrectly set. Re-edit the P460.CFG file, paying particular attention to the Address=, User= and Password= parameters.

Select Scan/Enter. Answer the prompts until the computer prompts for "Code". Scan a bar code. The code should appear in the right-hand window.

#### **Data collection**

- 1. Disconnect the scanner from the computer cable by giving the thumb screw on the cable an 1/8th of a turn counter-clockwise to release the cable – or simply lift from charging cradle. The scanner automatically changes to memory mode.
- 2. Switch the scanner on by pressing the trigger momentarily.
- 3. Check that the memory is clear by pressing the FUNC button and then the 2 button. If you hear 4 short beeps, the memory is empty, otherwise the number of records are displayed on the screen. (See "Advanced options" below for instructions on how to clear the memory without downloading. The memory can also be cleared by pressing enter twice after successfully transferring the data to the P460 Upload Utility - see "Transferring data from P460 to computer" below.)
- 4. Scan each of the items once. Limit the scanning to one shop only, since the location code is only entered once when transferring the data to the computer.
- 5. If a bar code is unreadable, the code can be entered by means of the keypad. The MODE button toggles the keypad from numeric to alphabetic and back again. The BK button will delete the last character entered. A dash can be entered by pressing the .0 button twice in alphabetic mode. When you are satisfied with the code, submit it to memory with the ENTER button.
- 6. View the number of codes, and the last codes that have been entered by pressing FUNC+2 buttons and using the up and down arrow buttons. Pressing BK gives the option to delete the displayed entry. Press FUNC+BK to go back to scan mode.
- 7. If a large quantity of the same standard stock code needs to be entered, first press the '\*' button, then enter the quantity, then press enter and finaly scan (or manually enter) the stock code once only.

#### **Transferring data from P460 to the P460 Upload Utility**

- 1. Prepare the P460 Upload Utility by following the Program Setup instructions above. The cursor will be flashing in the empty Code field.
- 2. Press the 'Func' button and then the '1' button, and then proceed immediately to the next step.
- 3. Plug cable from computer into P460 and secure connector by turning thumb screw 1/8th turn clockwise OR simply place the scanner into the charging cradle. This will start the download and you will see the codes scrolling up window on the screen. If not – check the CommPort setting under Program Setup, above.
- 4. If you are happy with the download you can press the ENTER button on the P460 twice to clear the memory, or you can keep the memory with the BK button and clear it later using the method described under "Advanced options" below.

#### **Listing/Deleting downloaded codes**

You now have the option to check and delete codes that may have been incorrectly scanned. This step is optional and should only be selected if you are aware of mistakes that can be corrected before the data is uploaded to the server.

#### **Convert to CSV and upload to server**

This process creates a text file from the scanned data and transfers it to the shuttle directory on the Linux server, ready to be imported into The Jewellery Shopkeeper physical capture file. It is recommended that you change the default file name ("scanned.txt") to your own name followed by ".txt". But keep the name between 1 and 8 characters long and do not use spaces, quotation marks or other unusual special characters. Underscores ("") and hyphens are all right. Be aware that the file names in Linux are always case sensitive, so, for example, NORMAN.TXT is not the same as Norman txt.

#### **Importing the data into The Jewellery Shopkeeper.**

- 1. Log in to The Jewellery Shopkeeper
- 2. Be sure that you are logged into the correct location for the stock take. You can fix this by typing 'L' from the Outer or the Sales menus and then entering the required location.
- 3. Go to I(nventory, S(tock take, I(mport and follow the prompts.
- 4. See that you have imported the correct number of records. The most likely problems are:
- 5. Incorrect file name entered. (Beware of case sensitivity!)
- 6. Incorrect location used when downloading the data from the scanner. (The location specified when downloading the data from the scanner MUST match the active location when importing the data into The Jewellery Shopkeeper.)
- 7. You can now print the Stock Take Exception Report. Do a quick check before printing to paper by reporting to the screen to verify that the stock take was done correctly. A report more than a few pages long is a sure sign of a scanning or location error.

#### **Advanced Options**

Be careful when using these options, as it is possible to set or reset our pre-delivery setting so as to make the scanner unusable. The only setting that the user may require is the one that clears the memory of old scanned codes. Do this as follows:

- 1. Switch the scanner on by pressing the trigger momentarily.
- 2. Press the FUNC button, then the asterisk (\*) button and as soon as you hear the beeps, press the FUNC button again and then the BK button
- 3. Watch the screen and press the down-arrow button 4 times so that the screen reads: Erase File.
- 4. Press the ENTER button
- 5. Press '\*' Button to clear all memory files. (On older P460 scanners it was necessary to press MODE and then ABC7 buttons so as to display an A after the line  $(A - H)$  and then press Enter button to erase the memory. This method can still be used but be careful not to select a file other than A as the last file cleared otherwise new scanned codes will be recorded into the wrong file.)
- 6. Press FUNC, then BK and then ENTER buttons to get back to the ready state.
- 7. Check that memory is clear by pressing 'Func' then '2' buttons. Four short beeps should be heard.

# **Fault-finding Check List**

- If the display on the scanner does not come on:
- 1 Check that the DC Power Adapter is plugged in and that the power is on at the wall. When the scanner is unplugged from the cable, then the self-contained battery supply the power. The battery is charged while connected to the cable or resting in it's cradle. A full charge may take several hours. It is best to keep the battery fully charged at all times and so it may be left permanently on charge while not in use.
- If the display in on, but the label won't scan a bar code. (Note: A good scan is indicated by a short beep) :
- 1 The scanner is supplied for The Jewellery Shopkeeper with code 93 being enabled. This is not the factory default state, therefor if the scanner parameters are set to 'Default' the scanner will need to be re-programmed. If you can scan bar codes other than those on The Jewellery Shopkeeper labels then contact Shopkeeper Solutions for assistance. (In addition to enabling Code 93, also set the scan data suffix to code 7013.)
- 2 Shiny labels might not read if the scanner faces exactly perpendicular to the surface of the label. Try adjusting the distance and angle to the label to find the optimum range of positions.
- 3 Bright light reflecting off shiny labels from show case or shop lighting can also interfere with the ability to read the small labels.
- The scan is good (with short beep), but the data does not get sent to the computer (while connected by cable):
	- The P460 Upload Utility only "listens" to the COM port selected by the P460.CFG file when waiting for a stock code in a the Scan/Enter mode. At all other times the scanner will be ignored.
	- The P460 is supplied with the baud rate set to 9600 this will not change on its own, and if it did, some "garbage" would probably still be read by the computer.
	- The most likely cause of failure, is that the COM port is not free due to the computer CMOS configuration or a conflict in the operating system (e.g. Windows) or other software (e.g. pcAnywhere). Rebooting the computer may also correct the access to the COM port if connections to the COM ports have been changed since the last time Windows was started. ---oooOOOooo---